#### Welcome to

# 

# Streaming 101

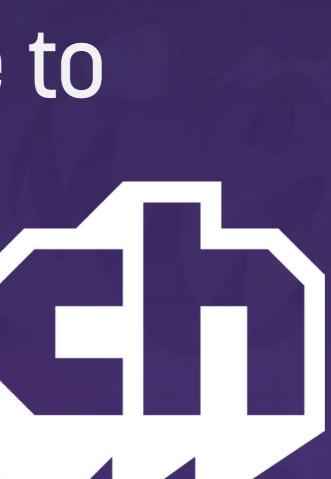

#### To watch Creative streams on Twitch, **CLICK HERE**

This guide is indended for Windows users. For a Mac version, please click here.

# Navigation

| Creating a Twitch Account       | 4  |
|---------------------------------|----|
| Twitch Profile                  | 5  |
| Twitch Broadcast Dashboard      | 6  |
| Open Broadcaster Software (OBS) | 7  |
| General                         | 8  |
| Video Encoding                  | 9  |
| Audio Encoding                  | 10 |
| Broadcast Settings              | 11 |
| Video Settings                  | 12 |
| Audio Settings                  | 13 |
| Hotkeys                         | 14 |
| Advanced General Settings       | 15 |
| Advanced Audio Settings         | 16 |
| Microphone Noise Gate           | 17 |
| Adding A Window Capture         | 18 |
| Adjusting Scenes                | 19 |
| Contact                         | 20 |

#### Click on Glitch to return to this page

8

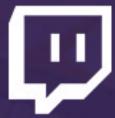

### **Creating a Twitch Account**

**The second second seco** 

Q Search

Browse Go Turbo Log In Sign Up

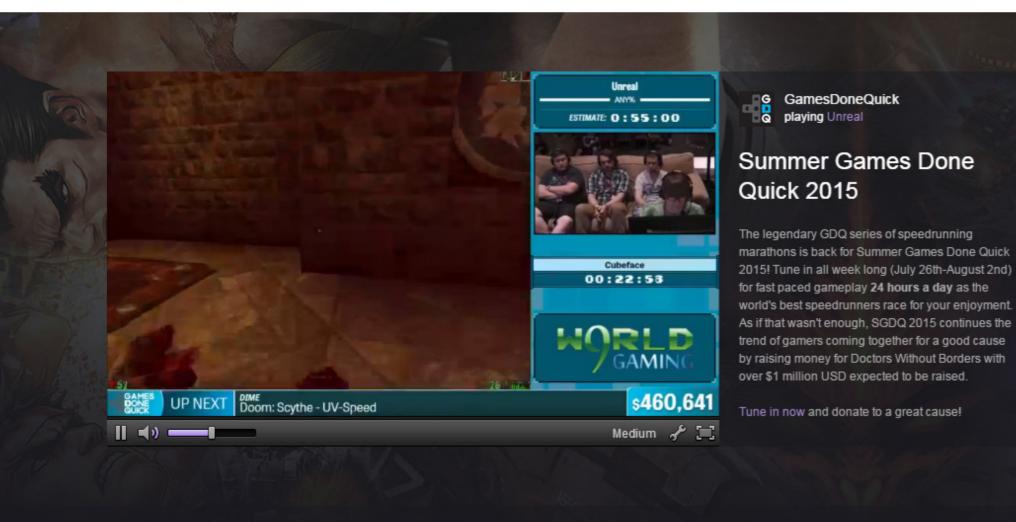

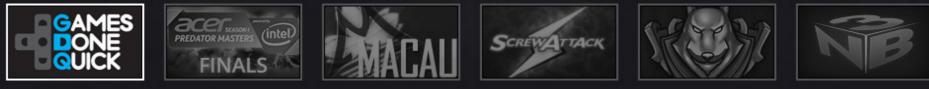

#### Featured Games Games people are watching now

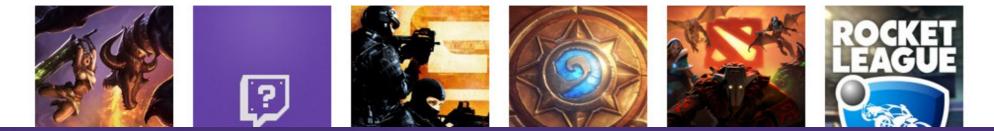

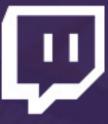

#### Visit www.twitch.tv Click Sign Up to create an account

Connect with Facebook

| Username          |   |       |        |    |
|-------------------|---|-------|--------|----|
|                   |   |       |        | Ť  |
| Password          |   |       |        |    |
|                   |   |       |        |    |
|                   |   |       |        | 19 |
| Birthday          |   |       |        | 19 |
| Birthday<br>Month | - | Day 👻 | Year 👻 | 1  |
|                   | - | Day 👻 | Year 🔻 | 1  |

ing sign op, you agree to the Terms of Service and Privacy Policy

Sign Up

### **Twitch Profile**

|                                                                 | Settings                                                   |                                                                                         |
|-----------------------------------------------------------------|------------------------------------------------------------|-----------------------------------------------------------------------------------------|
| Q Search                                                        | Profile Turbo Cha                                          | nnel & Videos Security & Privacy Notifications Connections Subscriptions                |
| EleineTV Profile                                                | Profile Settings<br>Update your display na<br>Display Name | Ime, email and profile photo                                                            |
| Messages                                                        |                                                            | Customize capitalization for your username.                                             |
| BROWSE                                                          | Email                                                      |                                                                                         |
| Games Channels                                                  |                                                            | eleine@justin.tv                                                                        |
| Videos PROMOTED GAMES Fallout 3                                 | Profile Picture                                            | Remove my picture                                                                       |
| Minecraft<br>RuneScape                                          |                                                            | Choose File No file chosen<br>Max 3mb GIF, JPG or PNG.                                  |
| About Blog Help Developers<br>Partners Advertisers Jobs<br>More | Bio                                                        | Random shenanigans!                                                                     |
|                                                                 |                                                            | Who you are in fewer than 300 characters.                                               |
|                                                                 | DISABLE YOUR TWITCH                                        | ACCOUNT                                                                                 |
|                                                                 | Disabling your<br>account                                  | If you want to disable your Twitch account, you can do so from the Disable Account page |

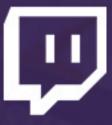

#### it www.twitch.tv/settings

#### Profile:

Customize your username capitalization by updating **Display** 

Ipdate your **Profile Picture** with a square image of less than o in size

#### Channels & Videos:

dd a **Video Player Banner** (image displayed on your channel en you are offline) with a 16:9 image of at least 1280x720 olution

Check Mature Content if appropriate

Check **Archive Broadcasts**: all streams will be automatically nived for 1 week

Play around with other settings as you see fit!

### **Twitch Broadcast Dashboard**

#### Dashboard

| Live Bookmarks Editing Activity Sta                                               | ats Partnership Stream Key Streami | ng Apps                   | Video Manag |
|-----------------------------------------------------------------------------------|------------------------------------|---------------------------|-------------|
| Title this broadcast                                                              |                                    | <b>≣</b> ele              | einetv      |
| Digital Painting                                                                  |                                    |                           |             |
| Playing 👻                                                                         | Broadcast Language                 | Welcome to the chat room! |             |
| Creative                                                                          | English Update                     |                           |             |
|                                                                                   | Broadcaster Language Mode          |                           |             |
| - Host Mo                                                                         | ode 🤝                              |                           |             |
|                                                                                   |                                    |                           |             |
| Stream Delay                                                                      |                                    |                           |             |
|                                                                                   |                                    |                           |             |
| Run a Commercial                                                                  |                                    |                           |             |
| 60 sec Commercial 🔻                                                               |                                    |                           |             |
| OFFLINE Hide Video                                                                | Preview                            |                           |             |
|                                                                                   |                                    |                           |             |
|                                                                                   |                                    |                           |             |
|                                                                                   |                                    |                           |             |
|                                                                                   |                                    |                           |             |
| Highlights                                                                        | Hide                               |                           |             |
|                                                                                   |                                    |                           |             |
| Ⅲ ◄ , — — — — — — — — — — — — — — — — — —                                         | f 🗏 🖂                              |                           |             |
| L Offline ⊙ 68,167 ♥ 2,314                                                        |                                    | Send a message            | 0           |
| Stream Configuration Quality: Refresh the page aff<br>Last Checked: 2 minutes ago | er going live to check.            | ♦ ≔ 🛍                     | Chat        |
|                                                                                   |                                    |                           |             |

page.

- - Broadcast Title

  - Chat with your viewers

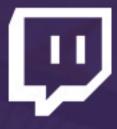

#### Visit www.twitch.tv/dashboard

Broadcast Dashboard and Settings pages are accessible via either the side bar menu on each page, or the drop down menu when clicking your username at the top of a

The Live Dashboard allows you to control the Twitch aspects of your broadcast, including:

"Game" played (set this to Creative)

Click the **Stream Key** link to access your unique Stream Key. Save this value for your stream set up process. Do NOT show this to others, as it will allow them to broadcast to your channel!

### **Open Broadcaster Software (OBS)**

File Settings Profiles Scene Collection Help

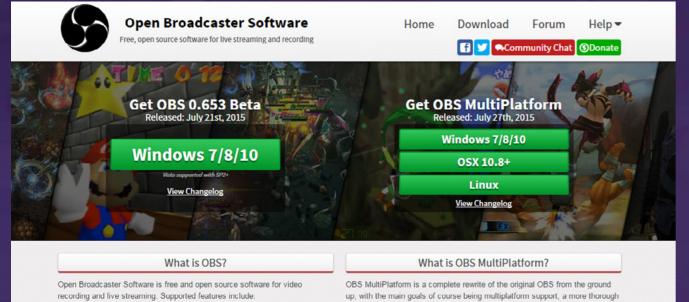

· Encoding using H264 (x264) and AAC.

- · Support for Intel Quick Sync Video (QSV) and NVENC.
- · Unlimited number of scenes and sources.
- · Live RTMP streaming to Twitch, YouTube, DailyMotion, Hitbox and more. File output to MP4 or FLV.
- GPU-based game capture for high performance game stream
- · DirectShow capture device support (webcams, capture cards, etc).
- · Windows 8 high speed monitor capture support.
- Bilinear or lanczos3 resampling.

#### How much does it cost?

OBS is completely free! Not a dime! There are no subscriptions or licenses, no OBS has an API allowing developers to create their own unique plugins, giving payments at all. OBS is available to everyone, with source code publicly available on github for anyone to help contribute.

While OBS will always remain free, you are welcome to donate to support our development efforts.

up, with the main goals of course being multiplatform support, a more thoroug feature set, and a much more powerful API. A very early and simple release is currently available for Mac.

OBS MultiPlatform will eventually support many of the advanced requested features not present in the original OBS, such as multiple stream outputs and scene previewing. It does not have these features in this release.

#### Plugins

them and others complete control of their streaming experience. Some popular plugins include:

Simple scene switche

 <u>Video source</u> Browser source

and many more!

Visit https://obsproject.com/ to download Open Broadcaster **Software** for your platform

> Initial OBS screen. Click **Profiles** and create a new streaming profile. Click Scene Collection and create a new scene collection.

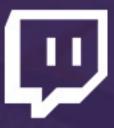

Not streaming

Click "Start Streaming", "Start Recording", or "Preview Stream" to begin

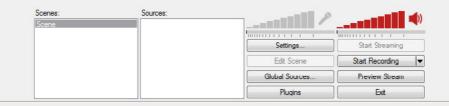

#### General

| - |    |   |  |   |   |  |
|---|----|---|--|---|---|--|
| 5 | et | + |  |   | - |  |
|   |    |   |  | ч | 2 |  |

| General<br>Encoding   |                          |                        |                     |        |      |
|-----------------------|--------------------------|------------------------|---------------------|--------|------|
| Broadcast Settings    | Language:                | English                |                     |        | •    |
| Video                 | Language:                | English                |                     |        | •    |
| Audio                 | Setting Profile:         | Creative Demonstration | n                   |        | +    |
| Hotkeys               | betang rioner            |                        | ····                |        | _    |
| Advanced              |                          | Add                    | Rename              | Remove |      |
| Quick Sync Encoder    |                          |                        |                     |        |      |
| Browser               | Notification Area Icon 📝 |                        |                     |        |      |
| Microphone Noise Gate |                          | Minimize to I          | Notification Area 📃 |        |      |
| Scene Switcher        |                          |                        |                     |        |      |
|                       |                          | Enable Curso           | or over projector 🔽 |        |      |
|                       |                          | Show Log Windo         | w on OBS launch 📃   |        |      |
|                       |                          |                        |                     |        |      |
|                       |                          |                        |                     |        |      |
|                       |                          |                        |                     |        |      |
|                       |                          |                        |                     |        |      |
|                       |                          |                        |                     |        |      |
|                       |                          |                        |                     |        |      |
|                       |                          |                        |                     |        |      |
|                       |                          |                        |                     |        |      |
|                       |                          |                        |                     |        |      |
|                       |                          |                        |                     |        |      |
|                       |                          |                        |                     |        |      |
|                       |                          |                        |                     |        |      |
|                       |                          |                        |                     |        |      |
|                       |                          |                        |                     |        |      |
|                       |                          |                        |                     |        |      |
|                       |                          |                        |                     |        |      |
|                       |                          |                        |                     |        |      |
|                       |                          |                        |                     |        |      |
|                       |                          |                        |                     |        |      |
|                       |                          |                        |                     |        |      |
|                       |                          |                        |                     |        |      |
|                       |                          |                        |                     |        |      |
|                       |                          |                        |                     |        |      |
|                       |                          |                        | OK                  | Cancel | Appl |

×

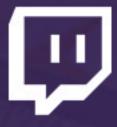

Click **Settings** to begin configuring stream settings.

Select OBS's Language.

Edit your Setting Profile/Configuration Name

Edit configurations for notifications and other settings

### Video Encoding

| Settings                                |                     |         |            |                      | <b>e</b> |
|-----------------------------------------|---------------------|---------|------------|----------------------|----------|
| General                                 | Video Encoding      |         |            |                      |          |
| Encoding                                | Encoder:            | x264    | Quick Sync | Nvidia               | NVENC    |
| Broadcast Settings<br>Video             | Use CBR             |         |            | nable CBR padding    |          |
| Audio                                   |                     |         |            |                      |          |
| Hotkeys                                 | Quality Balance:    | 8 🔻     | Use C      | Custom Buffer Size [ | <b>v</b> |
| Advanced                                | Max Bitrate (kb/s): | 1500    |            | Buffer Size (kbit):  | 1500     |
| Quick Sync Encoder                      | di dubi             |         |            |                      |          |
| Browser                                 | Audio Encoding      |         |            |                      |          |
| Microphone Noise Gate<br>Scene Switcher |                     |         |            | Ditates              | 122      |
| Scene Switcher                          | Codec:              | AAC 🔻   |            | Bitrate:             | 128 🔻    |
|                                         | Format:             | 48kHz 🔻 |            | Channel:             | stereo 🔻 |
|                                         |                     |         |            |                      |          |
|                                         |                     |         | ОК         | Cancel               | Apply    |

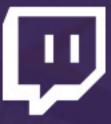

Select x264 Encoder

Check Use CBR

Check Enable CBR padding

Set Max Bitrate to a value between 1000 and 2500

The higher the bitrate, the higher the quality of the stream. However, the majority of viewers can only process up to 2000 bitrate without buffering.

Upload rate is also affected by your internet upload bandwidth. The higher it is, the higher you can push bitrate. Since artwork requires lower framerate than gaming, lower bitrates can still provide high resolution quality.

I recommend setting bitrate to 1500 and adjusting it if you lag, or if you don't think the stream has sufficient quality.

Buffer Size should be set to the same value as Max Bitrate.

### Audio Encoding

| Settings                                                                                                 |                |                                                                |     |     |                                                                           | -        |
|----------------------------------------------------------------------------------------------------|----------------|----------------------------------------------------------------|-----|-----|---------------------------------------------------------------------------|----------|
| General<br>Encoding<br>Broadcast Settings<br>Video<br>Audio<br>Hotkeys<br>Advanced<br>Quick Sync Encoder | Video Encoding | Encoder:<br>Use CBR<br>Quality Balance:<br>Max Bitrate (kb/s): | 8 - | Use | ○ Nvidi<br>nable CBR padding<br>Custom Buffer Size<br>Buffer Size (kbit): | <b>V</b> |
| Browser<br>Microphone Noise Gate<br>Scene Switcher                                                       | Audio Encoding | Codec:<br>Format:                                              |     |     | Bitrate:<br>Channel:                                                      |          |
|                                                                                                    |                |                                                                |     | ОК  | Cancel                                                                    | Apply    |

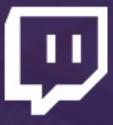

#### Codec should be set to AAC

**Bitrate** should be set to **64-128**, depending on your connection speed and desired quality of sound.

Click Apply when you are done.

#### **Broadcast Settings**

| Settings                                                                                        |                                                                                                    |                                                                                                    | Mode: L                                       |
|-------------------------------------------------------------------------------------------------|----------------------------------------------------------------------------------------------------|----------------------------------------------------------------------------------------------------|-----------------------------------------------|
| General<br>Encoding<br>Broadcast Settings<br>Video<br>Audio                                     | Mode: Liv<br>Streaming Service: Tw<br>FMS URL: US                                                                       |                                                                                                    | Streamir                                      |
| Hotkeys<br>Advanced<br>Quick Sync Encoder<br>Browser<br>Microphone Noise Gate<br>Scene Switcher | Play Path/Stream Key (if any): •<br>Auto-Reconnect:<br>Auto-Reconnect Timeout: 10<br>Minimize Network Impact:           | Delay (seconds): 0                                                                                                    | FMS UR<br>closest                             |
|                                                                                                 | Automatically save stream to file:<br>File Path: M:<br>Replay Buffer length (seconds): 1<br>Replay Buffer File Path: C: | Keep recording if live stream stops:         :\Stream VODs\.flv         Browse         Estimated Replay Buffer memory usage (MB):         1 / 4095         :\Users\Eleine \Videos\Replay-\$T.flv | Play Pati<br>stream k<br>your <b>http</b>     |
|                                                                                                 |                                                                                                    | ed for use with Twitch. Please set the following:                                                                                                    | Check A<br>Automa                             |
|                                                                                                 |                                                                                                    |                                                                                                    | We reco<br>locally if<br>saved. T<br>access t |
|                                                                                                 |                                                                                                    | OK Cancel Apply                                                                                                    | permane                                       |

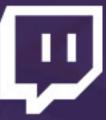

#### ive Stream

ng Service: Twitch

L: Server geographically to you

h/Stream Key: Copy your key from the **Stream Key** tab of **c://www.twitch.tv/dashboard** 

#### utoreconnect

tically Save Stream to File:

mmend saving your VODs you want to guarantee they are his will ensure you always have o your VODs, as we do not ently store them.

File Path: Location for VOD saves.

| ode:   | Live Stream 🔻                                                                                                    |        |
|--------|----------------------------------------------------------------------------------------------------|--------|
| /ice:  | Twitch 💌                                                                                                    | Browse |
| JRL:   | US West: San Francisco, CA                                                                                                    | •      |
| ny):   | US West: San Francisco, CA<br>Asia: Hong Kong                                                                                                |        |
| ect:   | Asia: Hong Kong (2)                                                                                                    |        |
| out:   | Asia: Singapore<br>Asia: Taipei, Taiwan                                                                                                    |        |
| act:   | Asia: Tokyo (2), Japan<br>Asia: Tokyo, Japan                                                                                                 |        |
| file:  | Australia: Sydney<br>EU: Amsterdam, NL                                                                                                    |        |
| ath:   | EU: Frankfurt, DE<br>EU: London, UK<br>EU: Paris, FR                                                                                         |        |
| ids):  | EU: Prague, CZ<br>EU: Stockholm, SE                                                                                                    |        |
| ath:   | South America: Rio de Janeiro, Brazil<br>South America: Sao Paulo, Brazil                                                                    |        |
| optin  | US Central: Dallas, TX<br>US East: Ashburn, VA                                                                                               |        |
| lution | US East: Chicago<br>US East: Miami, FL<br>US East: New York, NY<br>US West: Los Angeles, CA<br>US West: San Jose, CA<br>US West: Seattle, WA |        |

### **Video Settings**

| Settings                                                                 |                                             |                                                                                            |        |             | X        |
|--------------------------------------------------------------------------|---------------------------------------------|--------------------------------------------------------------------------------------------|--------|-------------|----------|
| General<br>Encoding<br>Broadcast Settings                                |                                             | Video Adapter: NVIDIA GeForce GTX                                                          | 970    |             | <b>•</b> |
| Video<br>Audio<br>Hotkeys<br>Advanced                                    | Base Resolution:<br>© Custom:<br>© Monitor: | 1920 1080<br>1 -                                                                           | Aspect | Ratio: 16:9 |          |
| Quick Sync Encoder<br>Browser<br>Microphone Noise Gate<br>Scene Switcher | Resolu                                      | tion Downscale: None (1920x1080)<br>Filter: Bilinear (fastest)<br>FPS: 20<br>Disable Aero: |        |             |          |
|                                                                          |                                             |                                                                                            | ОК     | Cancel      | Apply    |

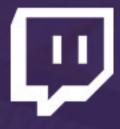

Video Adapter should be set by default. If you have more than one, select the adapter you are primarily using.

**Base resolution** typically is your monitor's resolution. It's recommended you use a 16:9 resolution even if your monitor is not, however.

**FPS** is recommended to be 20. Art streams require lower FPS, so it can be sacrificed for higher resolution quality. Adjust this value to be lower or higher at your preference, but do not set above 30.

Aero is not recommended to be disabled.

### Audio Settings

| Settings                                                                           |                                                                                                    |    | ×                 |
|------------------------------------------------------------------------------------|----------------------------------------------------------------------------------------------------|----|-------------------|
| General<br>Encoding<br>Broadcast Settings<br>Video<br>Audio<br>Hotkeys<br>Advanced | Desktop Audio Device:<br>Microphone/Auxiliary Audio Device:                                                                     |    | ▼<br>Reinitialize |
| Quick Sync Encoder<br>Browser<br>Microphone Noise Gate<br>Scene Switcher           | Push-to-talk Delay (milliseconds):<br>Desktop Boost (multiple):<br>Mic/Aux Boost (multiple):<br>Mic Sync Offset (milliseconds): |    |                   |
|                                                                                    |                                                                                                    |    |                   |
|                                                                                    |                                                                                                    |    |                   |
|                                                                                    |                                                                                                    |    |                   |
| L                                                                                  |                                                                                                    | ОК | Cancel Apply      |

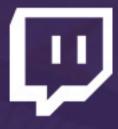

**Desktop Audio Device**: Recommend to set to default so the stream hears what you hear.

Microphone: Set to your microphone device.

### Hotkeys

| Settings                                  |                            |      |    |        |       |
|-------------------------------------------|----------------------------|------|----|--------|-------|
| General<br>Encoding<br>Broadcast Settings | Audio                      |      |    |        |       |
| Video<br>Audio                            | Push-to-Talk:              | None |    |        | Clear |
| Hotkeys                                   | Push-to-Talk 2:            | None |    |        | Clear |
| Advanced<br>Quick Sync Encoder            | Mute/Unmute Mic:           | None |    |        | Clear |
| Browser<br>Microphone Noise Gate          | Mute/Unmute Desktop:       | None |    |        | Clear |
| Scene Switcher                            | Broadcast                  |      |    |        |       |
|                                           | Start Stream:              | None |    |        | Clear |
|                                           | Stop Stream:               | 1    |    |        | Clear |
|                                           | Start Recording:           | 1    |    |        | Clear |
|                                           | Stop Recording:            | None |    |        | Clear |
|                                           | Start Replay Buffer:       | None |    |        | Clear |
|                                           | Stop Replay Buffer:        | None |    |        | Clear |
|                                           | Save Replay Buffer:        | None |    |        | Clear |
|                                           | Record from Replay Buffer: | None |    |        | Clear |
|                                           |                            |      |    |        |       |
|                                           |                            |      | ОК | Cancel | Apply |

×

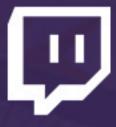

Hotkeys are not necessary for broadcasting, but can make scene switching and adding effects much easier.

### **Advanced General Settings**

| Settings                                                                                                    |                                                                                                    |
|----------------------------------------------------------------------------------------------------|----------------------------------------------------------------------------------------------------|
| General<br>Encoding<br>Broadcast Settings<br>Video<br>Audio<br>Hotkeys<br>Advanced<br>Quick Sync Encoder<br>Browser | General          Image: Construction of the second of the second |
| Browser<br>Microphone Noise Gate<br>Scene Switcher                                                                  | Video x264 CPU Preset: veryfast  Encoding Profile: main  Keyframe Interval (seconds, 0=auto): 2  Use CFR Custom x264 Encoder Settings Allow 61-120 FPS entry in video settings Allow 61-120 FPS entry in video settings Use Mic QPC timestamps Network Automatic low latency mode Bind To Interface: Default Latency tuning factor: 20 Disable TCP send window optimization                                                                                                    |
|                                                                                                    | Defaults OK Cancel Apply                                                                                                    |

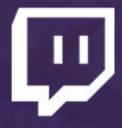

Use Multithread Optimizations: Checked

**Priority Class**: Normal (setting priority higher can lag other applications)

**Disable Encoding While Previewing**: Only check this if previewing your stream causes lag.

x264 CPU Preset: Set to VeryFast unless your computer is amazing. The slower the encoding, the higher the quality, but slower levels of encoding is extremely CPU intensive.

**Encoding Profile**: While High produces a higher quality stream, it is less compatible with viewing devices such as mobiles. Recommend set to **Main**.

**Keyframe Interval:** 2 Seconds (this is VERY important)

Use CFR: Checked

### **Advanced Audio Settings**

| Settings                                                                                                    |                                                                                                    |
|----------------------------------------------------------------------------------------------------|----------------------------------------------------------------------------------------------------|
| Settings<br>General<br>Encoding<br>Broadcast Settings<br>Video<br>Audio<br>Hotkeys<br>Advanced<br>Quick Sync Encoder<br>Browser<br>Microphone Noise Gate<br>Scene Switcher | General         ✓ Use Multithreaded Optimizations         Process Priority Class         Normal         Scene Buffering Time (milliseconds):         400         □ Disable encoding while previewing         ✓ Allow other modifiers on hotkeys         Video         x264 CPU Preset:         veryfast         Encoding Profile:         main         ✓ Use CFR         Custom x264 Encoder Settings         ■         Allow 61-120 FPS entry in video settings         Audio         Force desktop audio to use video timestamps as a base for audio time         Global Audio Sync Offset (milliseconds):         0       •         Use Mic QPC timestamps |
|                                                                                                    | Network  Automatic low latency mode Bind To Interface: Default Latency tuning factor: 20 Disable TCP send window optimization                                                                                                    |
|                                                                                                    | Defaults OK Cancel Apply                                                                                                    |

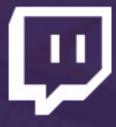

#### **Global Audio Sync Offset**: Use this to adjust audio if you have audio sync issues.

### Microphone Noise Gate

Settings...

| General               | Thresholds |           | General                                                                                                    |                                     |                    |
|-----------------------|------------|-----------|----------------------------------------------------------------------------------------------------|-------------------------------------|--------------------|
| Encoding              | Inresholds |           |                                                                                                    |                                     |                    |
| Broadcast Settings    | Enable     | preview   | Enable noise gate:                                                                                                    |                                     |                    |
| Video                 |            |           | Attack time (milliseconds):                                                                                                    | 25                                  |                    |
| Audio                 | -40 dB     | -36 dB    |                                                                                                    |                                     |                    |
| Hotkeys               | T I        | Г         | Hold time (milliseconds):                                                                                                    | 200                                 |                    |
| Advanced              |            |           |                                                                                                    |                                     |                    |
| Quick Sync Encoder    |            |           | Release time (milliseconds):                                                                                                    | 150                                 |                    |
| Browser               |            |           |                                                                                                    |                                     |                    |
| Microphone Noise Gate |            |           | 114                                                                                                    |                                     |                    |
| Scene Switcher        |            |           | Help                                                                                                    |                                     |                    |
|                       |            | T         | A noise gate automatically mutes the input<br>the gate and unmutes it when it goes about<br>the thresholds is to have the close thresh | we the "open threshold". A good     | starting level for |
|                       |            |           | level and the open threshold 6 dB above                                                                                                | the close threshold.                | loudest hoise      |
|                       |            |           | The noise gate is temporarily disabled whi                                                                                             | ile this configuration window is op | en.                |
|                       |            |           |                                                                                                    |                                     |                    |
|                       |            |           |                                                                                                    |                                     |                    |
|                       |            |           |                                                                                                    |                                     |                    |
|                       |            | 1         |                                                                                                    |                                     |                    |
|                       | Close      | Open      |                                                                                                    |                                     |                    |
|                       | threshold  | threshold |                                                                                                    |                                     |                    |
|                       |            |           |                                                                                                    |                                     |                    |
|                       |            |           |                                                                                                    |                                     |                    |
|                       |            |           |                                                                                                    |                                     |                    |
|                       |            |           |                                                                                                    |                                     |                    |
|                       |            |           |                                                                                                    |                                     |                    |
|                       |            |           |                                                                                                    |                                     |                    |
|                       |            |           |                                                                                                    |                                     |                    |
|                       |            |           |                                                                                                    |                                     |                    |
|                       |            |           |                                                                                                    |                                     |                    |
|                       |            |           |                                                                                                    |                                     |                    |
|                       |            |           |                                                                                                    |                                     |                    |
|                       |            |           |                                                                                                    |                                     |                    |
|                       |            |           |                                                                                                    |                                     |                    |
|                       |            |           |                                                                                                    |                                     |                    |
|                       |            |           |                                                                                                    |                                     |                    |
|                       |            |           |                                                                                                    |                                     |                    |
|                       |            |           |                                                                                                    |                                     |                    |
|                       | Defa       | ults      | OK                                                                                                    | Cancel                              | Apply              |
|                       |            |           |                                                                                                    | Carter                              | ( hhui             |

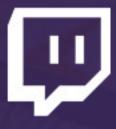

Use the **Close and Open thresholds** to determine when OBS should broadcast your microphone. Use the **Enable Preview** option to find the best settings.

Attack time, hold time, and release time generally don't need to be changed.

# Adding A Window Capture

| Profile: Creat | tive Demo | onstration - Scenes: Creative Demonstration - Open Bro                                                                          |
|----------------|-----------|----------------------------------------------------------------------------------------------------|
| File Settings  | Profiles  | Scene Collection Help                                                                                                    |
|                |           | New         Duplicate         Rename         Remove         Import         Export         Creative Demonstration         scenes |

#### Create a new Scene Collection

| cene    |          | Add > | CLR Browser<br>Video Capture Device<br>Game Capture<br>Edit Scene   | e e aming |
|---------|----------|-------|---------------------------------------------------------------------|-----------|
| cene    |          |       |                                                                     |           |
| Scenes: | Sources: |       | Monitor Capture<br>Image<br>Image Slide Show<br>Text<br>CLR Browser | a 110 adı |

Add a Window Capture and name it

| Window Capture                                                                             |                                                                                                    |   |
|--------------------------------------------------------------------------------------------|----------------------------------------------------------------------------------------------------|---|
| Window:<br>Capture mouse cursor<br>Capture Layered Windows<br>Compatibility Mode<br>Gamma: | *Twitch Streaming Guide.indd @<br>*Twitch Streaming Guide.indd @<br>Photoshop<br>Photoshop<br>Photoshop<br>Untitled-6 @ 83.2% (Layer 1, R<br>Streaming Guide<br>Skype™ [5] - eleinesun<br>Twitch - Slack<br>Spotify<br>general_segmentation_month_2 | G |
| Sub-Region<br>Sub                                                                          | acity:       100                                                                                                    |   |
| Similarity (                                                                               | olor Key:<br>Color Select<br>(1-100): 10<br>(1-100): 0                                                                                                    |   |
| Set base resolution                                                                        | 1                                                                                                    |   |
|                                                                                            |                                                                                                    |   |

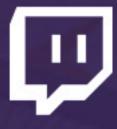

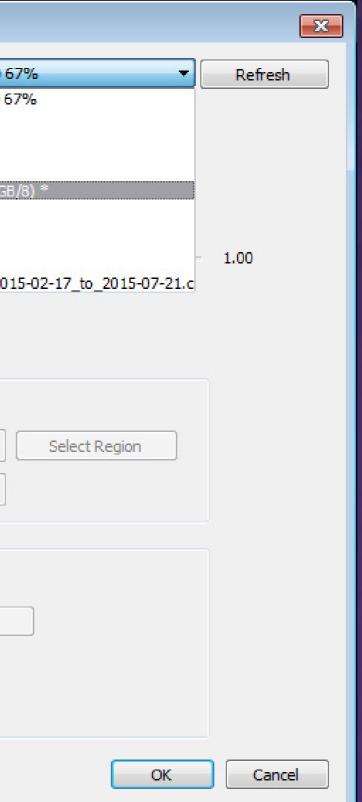

Choose a **Window** to capture.

If trying to capture a Photoshop window, open a project in Photoshop. Select it from the Window drop down menu. Do NOT select Photoshop.

Photoshop menus interact with OBS differently from other applications, and selecting it will likely only select a menu.

No need to touch any other settings.

### **Adjusting Scenes**

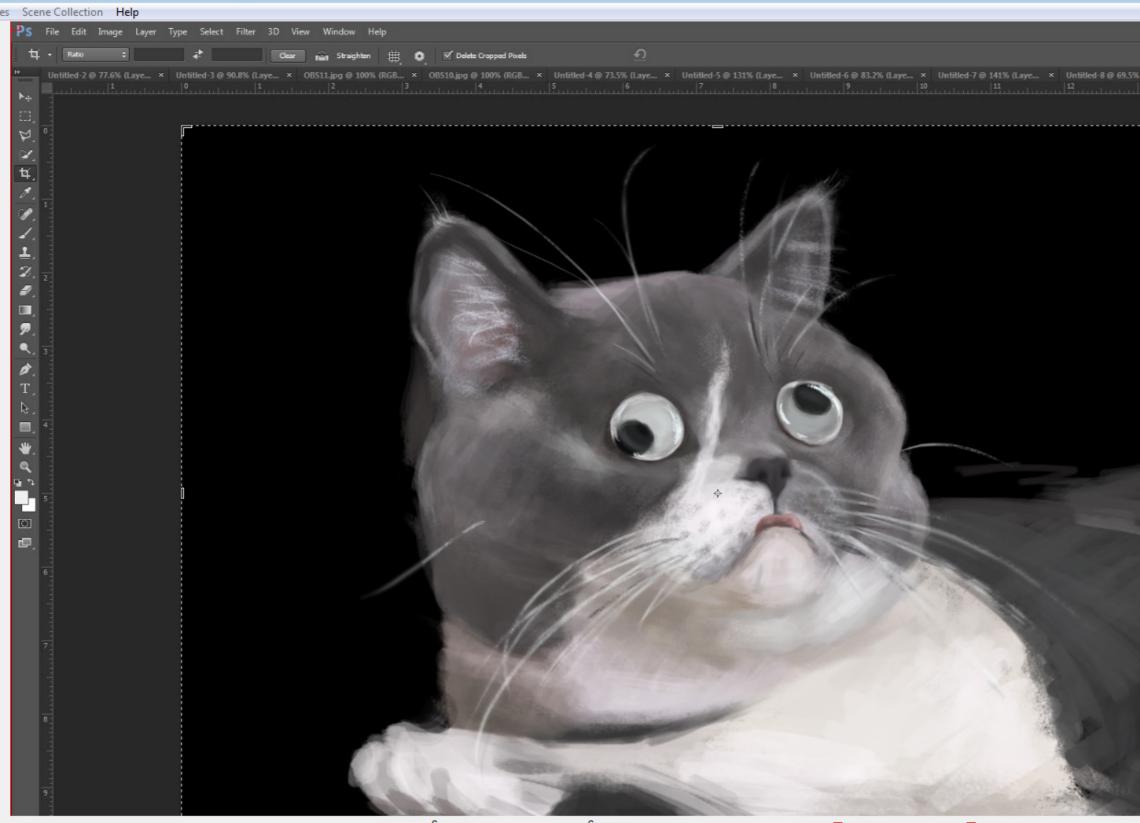

| Scenes: | Sources:  |                |                 |
|---------|-----------|----------------|-----------------|
| Scene   | Photoshop |                |                 |
|         |           |                |                 |
|         |           | Settings       | Start Streaming |
|         |           | Edit Scene     | Start Recording |
|         |           | Global Sources | Stop Preview    |
|         |           | Plugins        | Exit            |

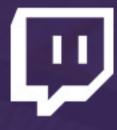

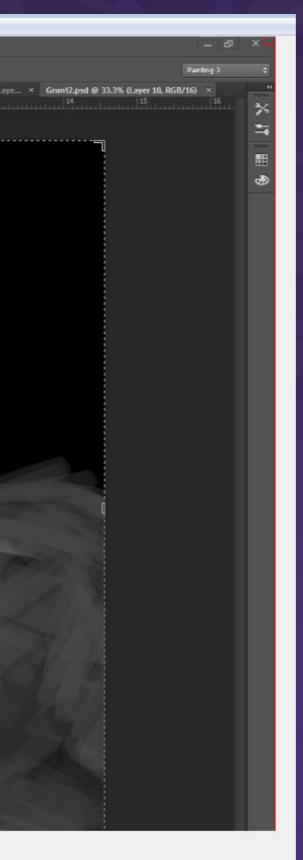

Click **Edit Scene** to adjust the placement and size of elements on the stream. A red border will appear on each element.

Refer to http://help.twitch. tv/customer/portal/ articles/1262922-openbroadcaster-software for an in depth explanation of OBS settings and guides on how to add various other elements to your stream!

Click Start Streaming to begin broadcasting to Twitch. Be sure to check your broadcast dashboard to update your title and chat with viewers! If you have any questions, concerns, or suggestions, please contact us at **creativehelp@twitch.tv** and we will reply as quickly as possible.

Happy streaming!